# **ΟΔΗΓΙΕΣ ΓΙΑ ΤΗ ΔΗΜΙΟΥΡΓΙΑ ΑΤΟΜΙΚΗΣ Η΄ ΟΙΚΟΓΕΝΕΙΑΚΗΣ ΚΑΡΤΕΛΑΣ ΚΑΙ ΤΗΝ ΥΠΟΒΟΛΗ ΑΙΤΗΣΗΣ ΓΙΑ ΑΘΛΗΤΙΚΟ ΠΡΟΓΡΑΜΜΑ ΤΟΥ ΔΗΜΟΥ ΙΛΙΟΥ.**

Ακολουθούν οι ενέργειες που απαιτούνται έτσι ώστε να δημιουργήσετε την ατομική ή οικογενειακή σας καρτέλα στην εφαρμογή www.sportscultureilion.gr με την οποία θα μπορείτε διαδικτυακά να κάνετε μια αίτηση για τον εαυτό σας ή κάποιο μέλος της οικογένειάς σας.

Κατ' αρχήν εισερχόμαστε στην Αρχική σελίδα του Δήμου Ιλίου στο διαδίκτυο **πληκτρολογώντας στην αναζήτηση Google** τη διεύθυνση: [www.ilion.gr.](http://www.ilion.gr/)

(Αποφεύγουμε να χρησιμοποιούμε τον Chrome ως browser γιατί πολύ συχνά μας εμφανίζει «Σφάλμα 404»).

Εκεί επιλέγουμε «ΨΗΦΙΑΚΟ ΙΛΙΟΝ» και κατόπιν «ΨΗΦΙΑΚΕΣ ΥΠΗΡΕΣΙΕΣ ΑΘΛΗΤΙΣΜΟΥ»

Αφού μας κάνει ανακατεύθυνση στην σελίδα του ιστότοπου :

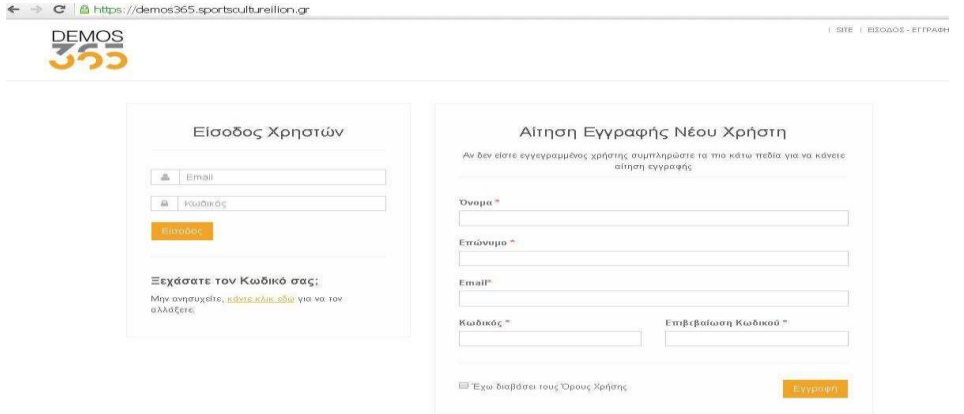

Θα πρέπει να συμπληρώσετε στην «Αίτηση εγγραφής νέου χρήστη» τα απαραίτητα πεδία και να πατήσετε εγγραφή έτσι ώστε να σας αποσταλεί στο email σας ένα επιβεβαιωτικό μήνυμα από το οποίο θα συνεχίσετε την εγγραφή σας.

(Εάν έχετε ήδη κάνει αυτό το βήμα στο παρελθόν και είστε εγγεγραμμένος λήπτης μπορείτε να μπείτε στην εφαρμογή από την «είσοδο χρηστών»,

συμπληρώνοντας απλώς το e-mail σας και τον κωδικό που έχετε βάλει για την εφαρμογή και όχι αυτόν του email σας.)

Συνεχίζοντας λοιπόν την εγγραφή νέου λήπτη πηγαίνουμε στο e-mail μας και ανοίγουμε το επιβεβαιωτικό μήνυμα που μας έχει έρθει.

Ελέγχουμε και το φάκελο των ανεπιθύμητων αν δεν μας έχει έρθει στα εισερχόμενα.

Αν όντως δεν μας έχει έρθει το πιθανότερο είναι να έχουμε πληκτρολογήσει στην Αίτηση εγγραφής νέου λήπτη στην πύλη της εφαρμογής λάθος το e-mail μας ή να έχουμε αφήσει κενό χαρακτήρα στο τέλος του, οπότε

# το τσεκάρουμε και αν όντως είναι λάθος το διορθώνουμε και ξαναπατάμε «εγγραφή».

## Αφού ανοίξουμε το επιβεβαιωτικό μήνυμα :

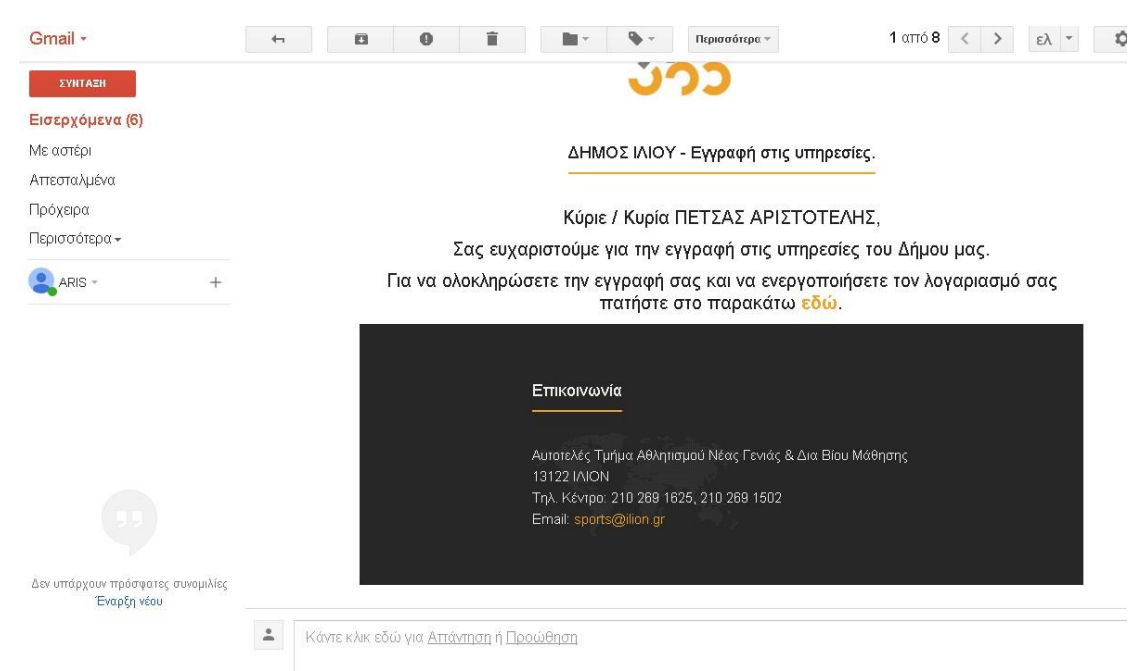

και το διαβάσουμε κλικάρουμε στο σημείο που λέει «εδώ» με κίτρινους χαρακτήρες και αυτόματα γίνεται ανακατεύθυνση και είσοδος στην εφαρμογή.

Εκεί, καταρχήν, μας ζητάει να εισάγουμε τα προσωπικά μας στοιχεία και να δημιουργήσουμε την προσωπική μας ατομική καρτέλα. Δηλαδή ΤΑ ΔΙΚΑ ΜΑΣ, του γονέακηδεμόνα ενήλικου, ο οποίος θα είναι και ο διαχειριστής της οικογενειακής καρτέλας και όχι

κάποιου τέκνου μας που ίσως εγγράψουμε σε δραστηριότητα. Την καρτέλα του τέκνου θα την δημιουργήσουμε αργότερα.

Πατάμε στην κόκκινη μπάρα «Προσθήκη Προσωπικών Στοιχείων» και μας ανοίγει την ατομική μας καρτέλα:

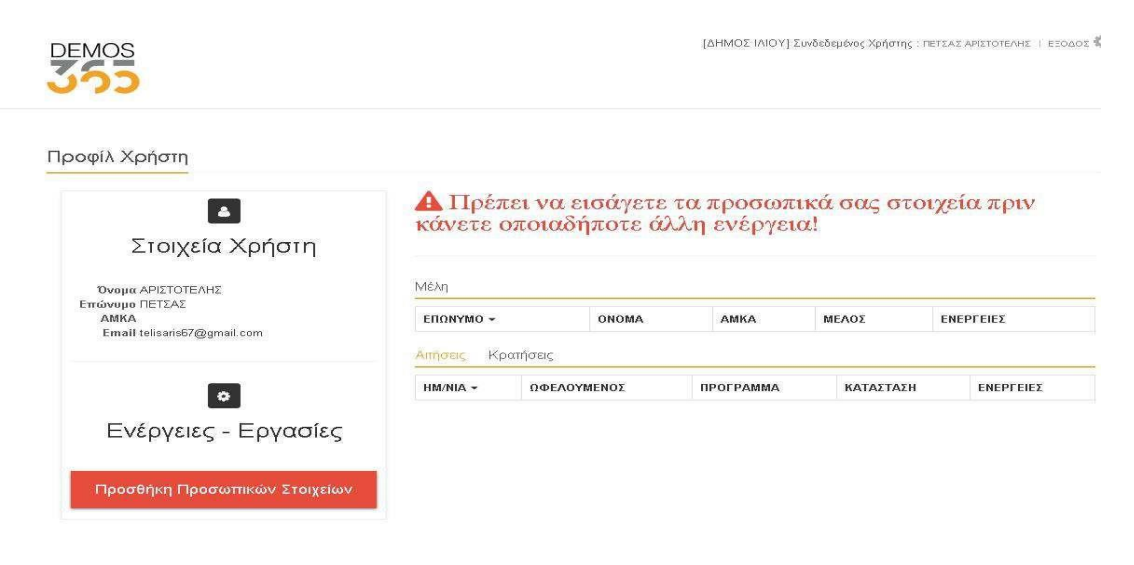

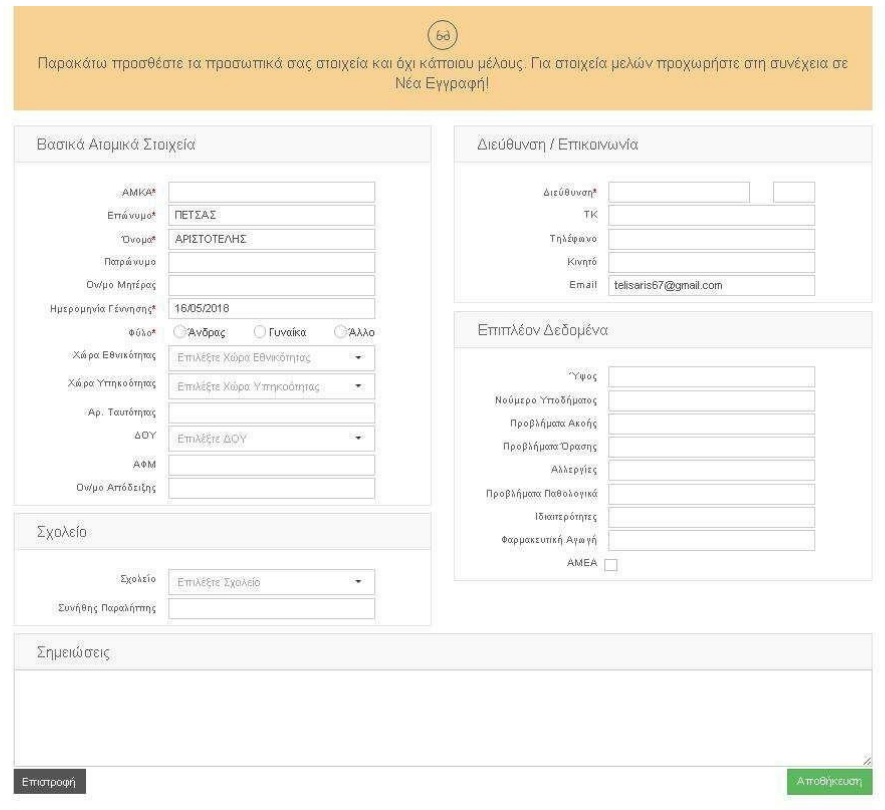

Τα απολύτως απαραίτητα πεδία που πρέπει να συμπληρώσουμε είναι αυτά με τον κόκκινο αστερίσκο, αλλά το γραφείο εγγραφών θα επιθυμούσε να εισάγετε και το ΑΦΜ σας όπως και τα τηλέφωνα επικοινωνίας. Τα επιπλέον δεδομένα (ύψος , βάρος, κ.λ.π.) δεν είναι απαραίτητο σε αυτή τη φάση να τα εισάγουμε.

Αφού συμπληρώσουμε όλα τα πεδία που είπαμε πατάμε «Αποθήκευση» κάτω δεξιά και μας εμφανίζεται ειδοποίηση σε εικονίδιο που μας ενημερώνει ότι «η εγγραφή νέου λήπτη δημιουργήθηκε επιτυχώς».

Εάν δεν εμφανιστεί αυτή η ειδοποίηση προφανώς σε κάποιο πεδίο τα δεδομένα που εισαγάγαμε είναι λάθος ή ελλιπή οπότε τσεκάρουμε πάλι τα πεδία. Το

συνηθέστερο λάθος γίνεται στην εισαγωγή της ημερομηνίας γέννησης, το έτος πρέπει να εισαχθεί ολόκληρο.

Πατώντας «αποθήκευση» το περιβάλλον αλλάζει:

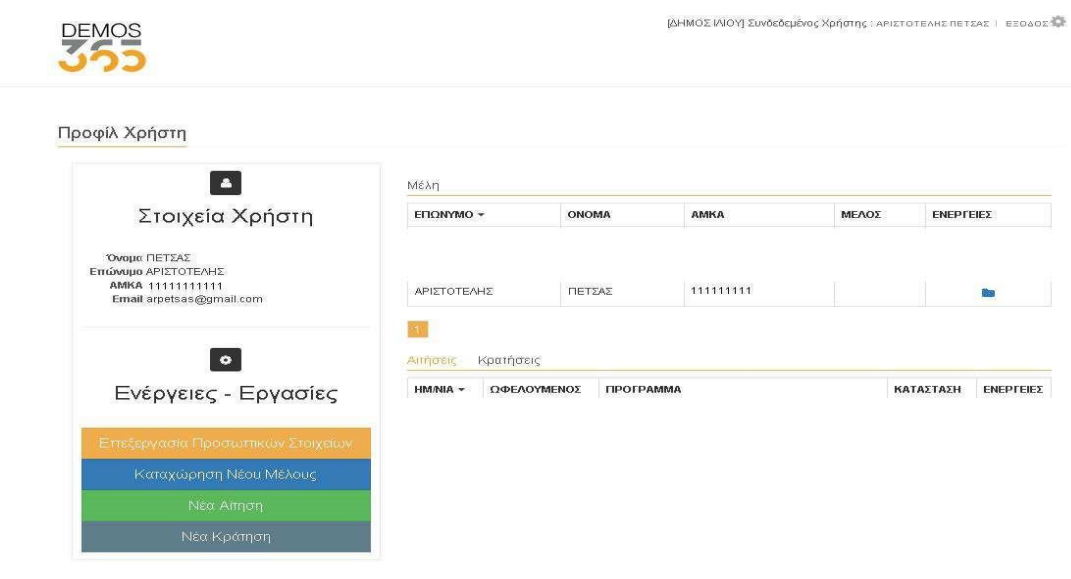

Ξεκινώντας από πάνω δεξιά προς τα κάτω βλέπουμε :

- Το ονοματεπώνυμο μας πάνω στα οποίο αν πατήσουμε γίνεται ανανέωση στη σελίδα.
- Τον αστερίσκο από τον οποίο μπορούμε να αλλάξουμε τον κωδικό μας.
- Πιο κάτω την καρτέλα με τα Στοιχεία Χρήστη.
- Και λίγο πιο κάτω τις ενέργειες που μπορούμε να κάνουμε σε αυτή την εφαρμογή όπως επεξεργασία προσωπικών στοιχείων, καταχώρηση νέου μέλους, και νέα αίτηση.

 Εάν λοιπόν ενδιαφερόμαστε να υποβάλουμε σε κάποια δραστηριότητα ένα μέλος της οικογένειάς μας (τέκνο ή σύζυγο κλπ) πατάμε πάνω στην «Καταχώρηση Νέου Μέλους» έτσι ώστε να δημιουργήσουμε κατ' αρχήν την δική του καρτέλα.

 Πατώντας εκεί λοιπόν μας ανοίγει μια νέα καρτέλα με πεδία στα οποία θα πρέπει να εισάγουμε τα στοιχεία του νέου μέλους.

Αν πρόκειται για τέκνο μας θα πρέπει εκτός από το δικό του ΑΜΚΑ, να εισάγουμε στα τηλέφωνα επικοινωνίας, το τηλέφωνο του γονέα, στο email του το email μας, και στο ονοματεπώνυμο απόδειξης το ονοματεπώνυμο που θέλουμε να εκδίδεται η οποία απόδειξη πληρωμής.

Πάλι τα επιπλέον δεδομένα (ύψος, βάρος, κλπ δεν είναι απαραίτητα), είναι όμως απαραίτητο να δηλώσουμε τυχόν ιδιαιτερότητές του όπως τυχόν αλλεργίες και οπωσδήποτε τον «Συνήθη Παραλήπτη» και στο τέλος πατάμε «Αποθήκευση».

 Αφού δημιουργήσουμε επιτυχώς την καρτέλα του νέου μέλους μπορούμε να προχωρήσουμε στην αίτηση που θέλουμε να υποβάλλουμε πατώντας «Νέα Αίτηση». Εάν έχουμε περισσότερα του ενός μέλη που θέλουμε να εντάξουμε σε δραστηριότητα θα πρέπει να δημιουργήσουμε και την δική τους καρτέλα πατώντας

«Καταχώρηση Νέου Μέλους» για το καθένα ξεχωριστά και ακολουθώντας τα βήματα που προαναφέρθηκαν.

Εάν πάλι επιθυμούμε να εγγράψουμε το ίδιο τέκνο σε δύο περιόδους της ίδιας δραστηριότητας (π.χ. Α & Β ΚΑΜΠ, θα υποβάλουμε ξεχωριστή αίτηση για κάθε περίοδο που ενδιαφερόμαστε.)

## **ΟΔΗΓΙΕΣ ΥΠΟΒΟΛΗΣ ΑΙΤΗΣΗΣ**

# **ΓΙΑ ΑΘΛΗΤΙΚΟ ΠΡΟΓΡΑΜΜΑ**

1. Εισερχόμαστε στην εφαρμογή είτε από το αρχικό email απάντησης που μας ήρθε κατά την πρώτη εγγραφή μας, είτε από την αρχική σελίδα του www.sportscultureilion.gr πληκτρολογώντας στην είσοδο χρηστών το email μας και τον κωδικό μας. Αν η συσκευή είναι tablet ή υπολογιστής γραφείου η εικόνα που έχουμε μπροστά μας πρέπει να είναι αυτή :

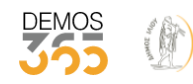

#### Προφίλ Χρήστη

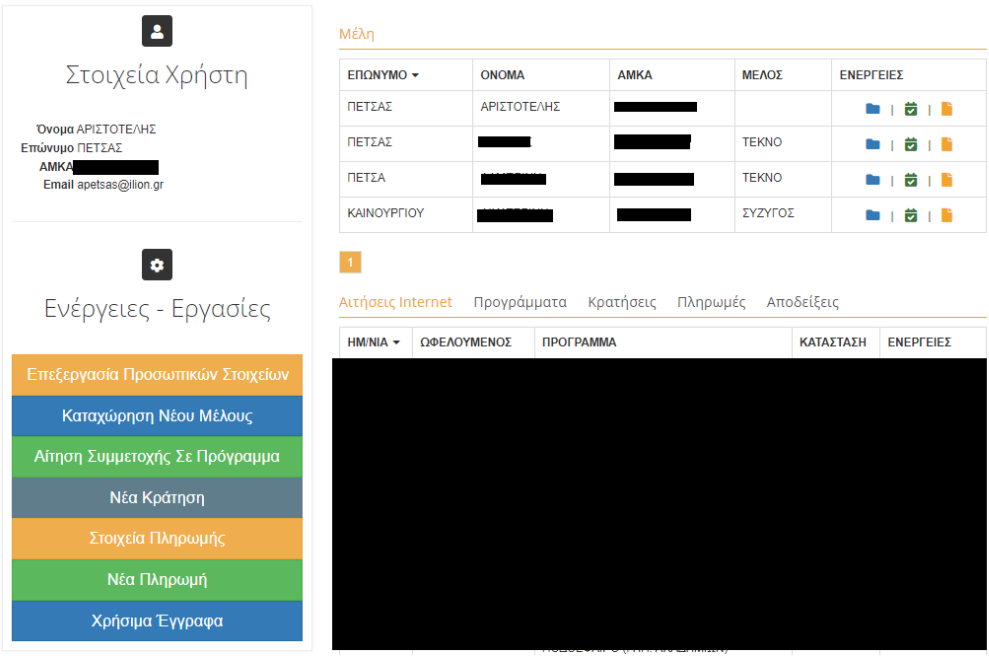

Αν η συσκευή είναι κινητό τηλέφωνο η εικόνα που

θα έχουμε μπροστά μας πρέπει να είναι αυτή :

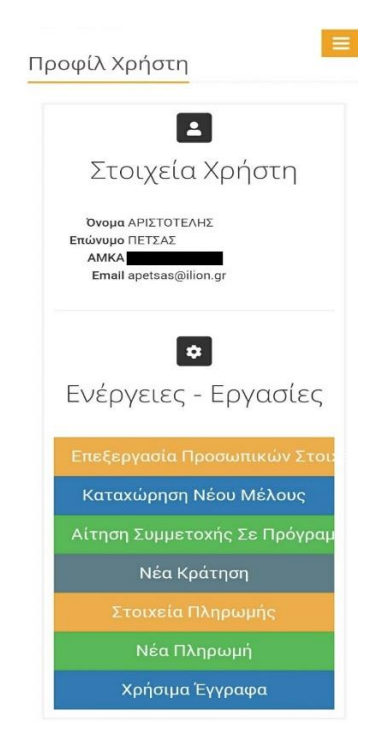

2. Κλικάρουμε πάνω στο **«Αίτηση Συμμετοχής σε Πρόγραμμα»** ώστε να ανοίξει η φόρμα της αίτησης.

Η εφαρμογή όπως φαίνεται παρακάτω, μας δείχνει στον πίνακα τα βήματα που πρέπει να ακολουθηθούν καθώς και σε ποιό βήμα της αίτησης είμαστε την εκάστοτε στιγμή:

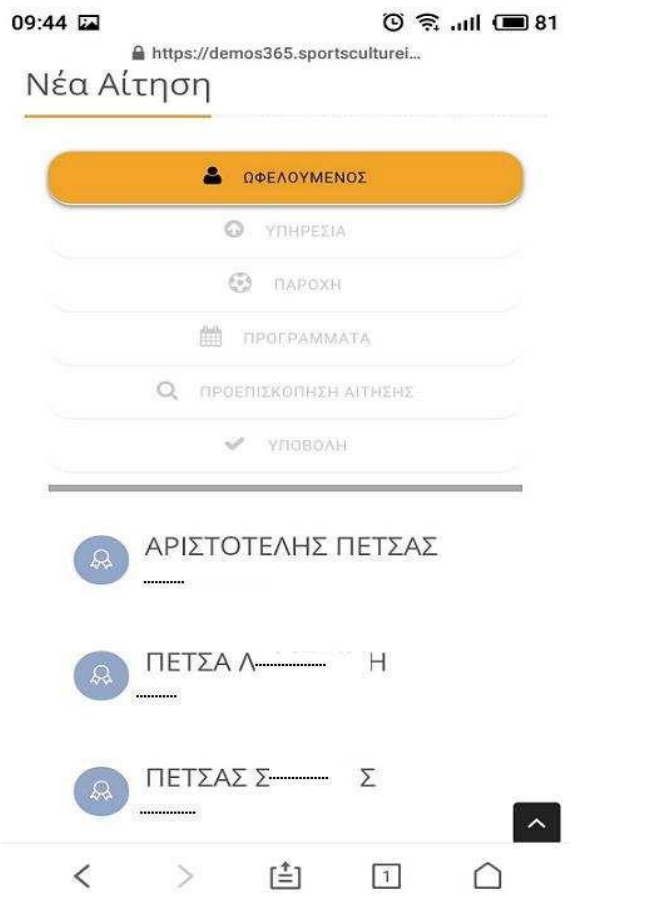

Στην παραπάνω εικόνα βλέπουμε ότι είμαστε στο βήμα του να επιλέξουμε για ποιόν ωφελούμενο πρόκειται (εμάς τους ίδιους ή για κάποιο άλλο μέλος).

Επιλέγουμε το μέλος που θέλουμε πατώντας πάνω στο ονοματεπώνυμό του.

Αν δεν εμφανίζεται στα μέλη θα πρέπει να το εισαγάγουμε σαν μέλος από την επιλογή «Καταχώρηση Νέου Μέλους» και να επιλέξουμε «Νέα Αίτηση» εκ νέου.

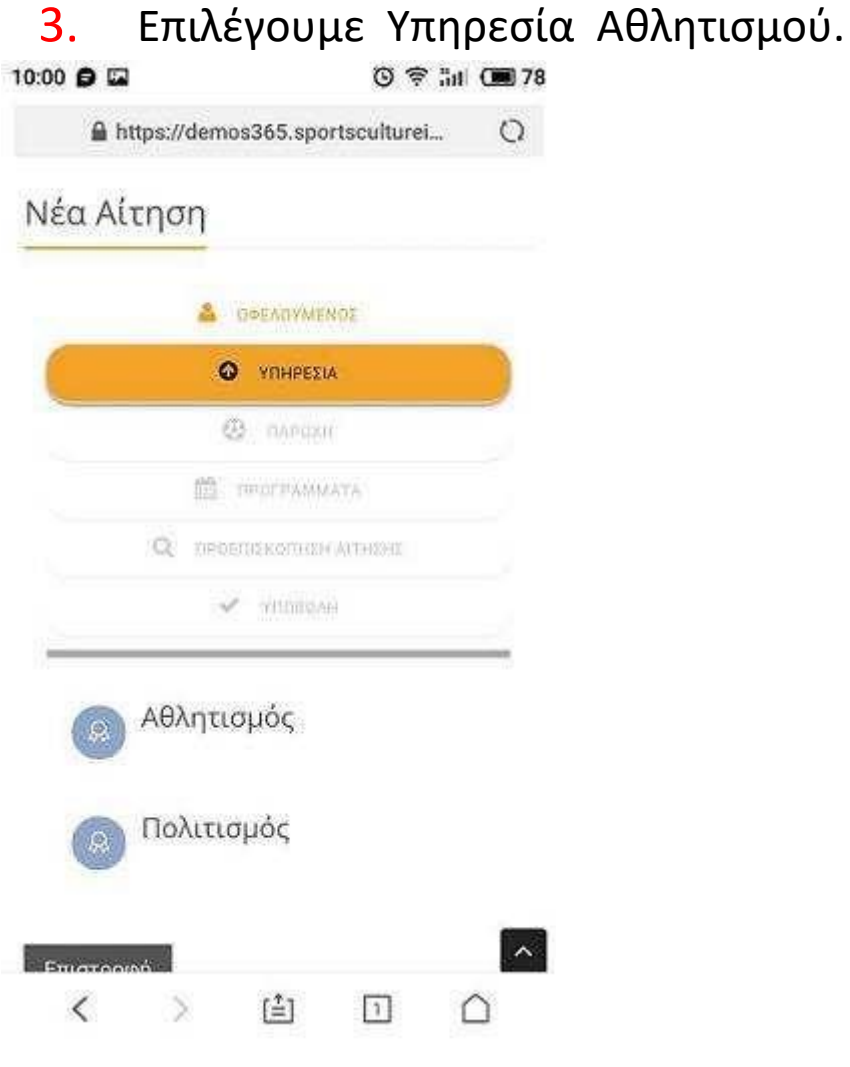

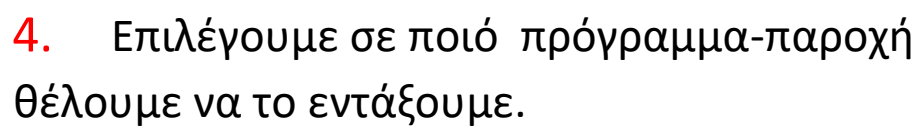

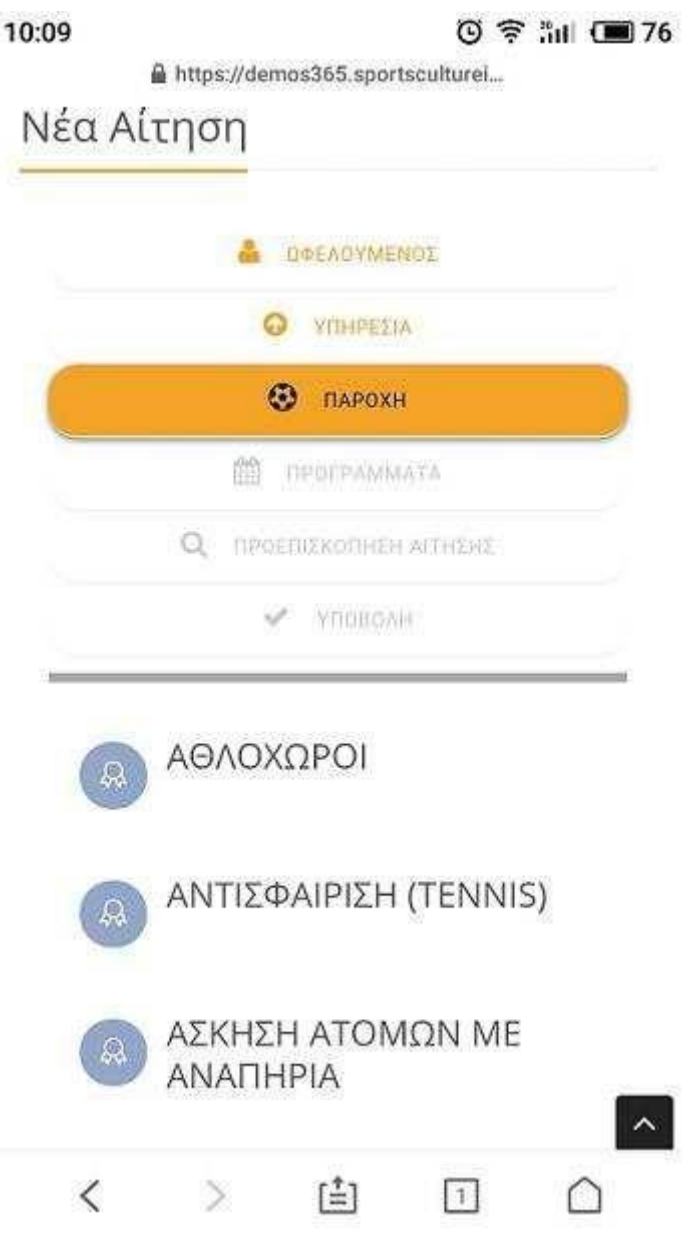

## 5. **Eπιλογή συγκεκριμένου τμήματος:**

Μόλις επιλέξουμε το Πρόγραμμα-Παροχή εμφανίζονται οι περιόδοι του σαν τμήματα:

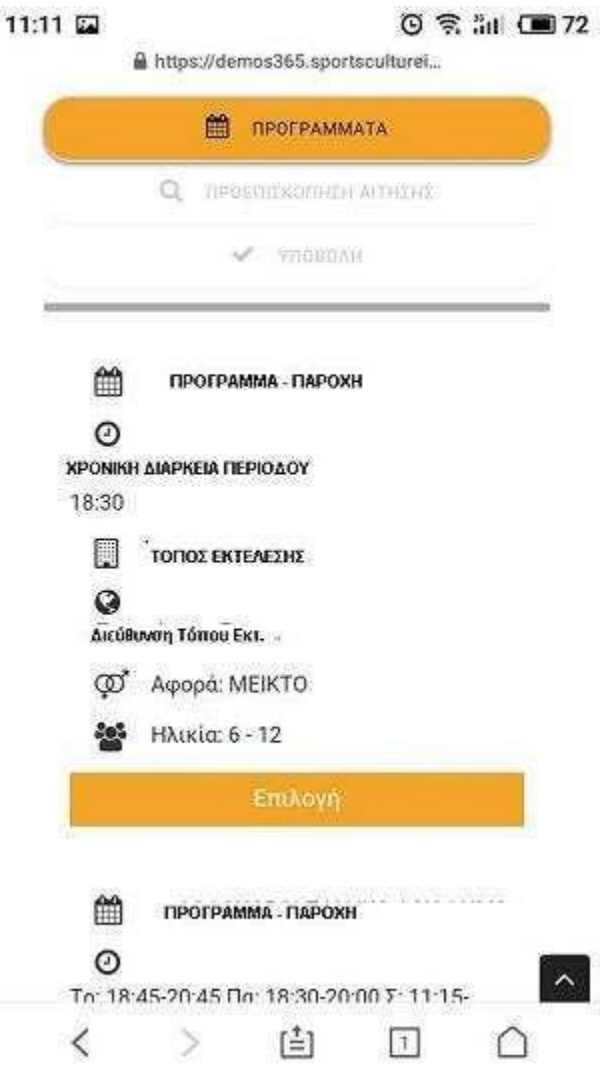

Αφού βεβαιωθούμε ότι αυτό είναι το τμήμα που θέλουμε πατάμε πάνω στη **«Επιλογή»** που υπάρχει στο κάτω μέρος της καρτέλας του.

6. Μας εμφανίζεται προεπισκόπηση της αίτησης και πατάμε στο **«Συνέχεια»:**

```
11:31
```
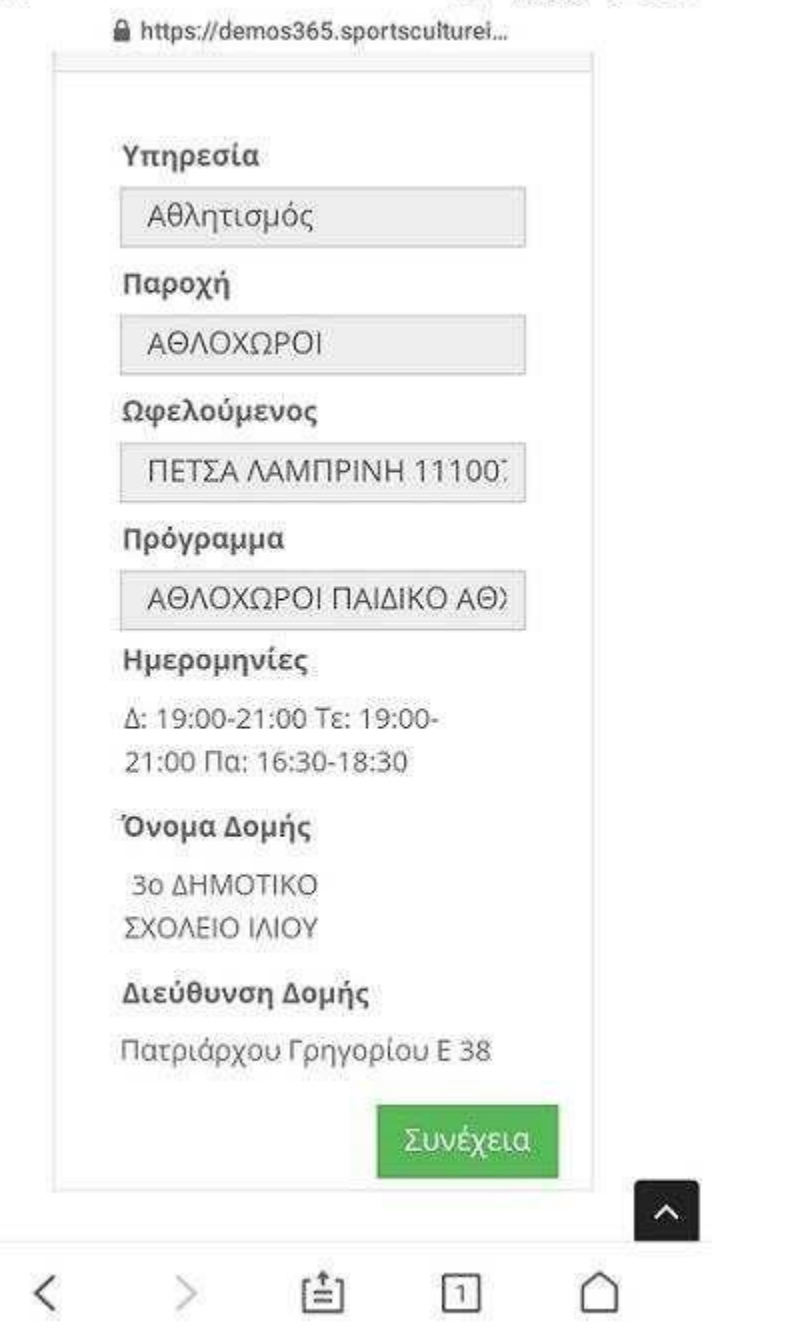

7. Η εφαρμογή μας ζητάει να επιλέξουμε αν θα αποθηκεύσουμε την αίτησή μας.

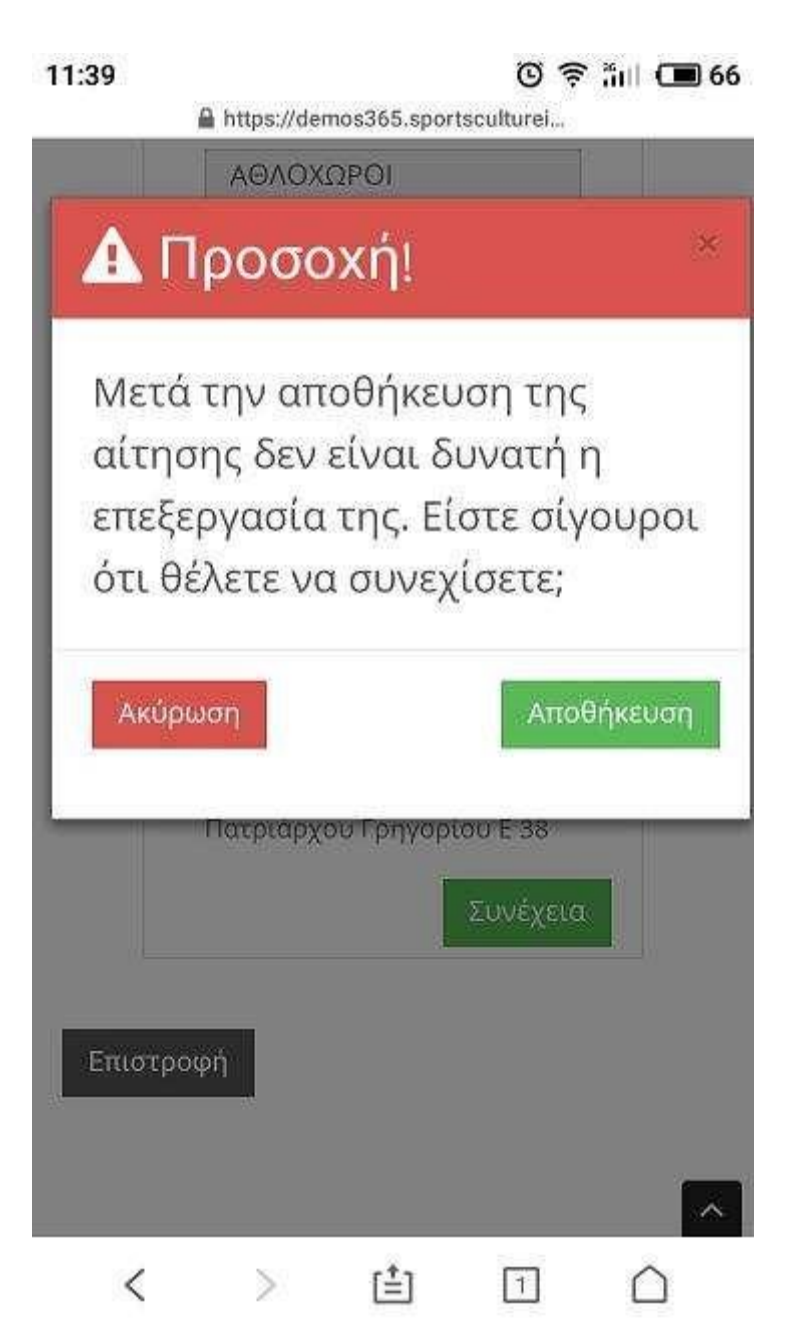

Επιλέγουμε «αποθήκευση» και αυτόματα μας εμφανίζεται ο φάκελος με τα δικαιολογητικά τα οποία και θα πρέπει να εισάγουμε σαν σκαναρισμένα έγγραφα (.pdf) ή έστω σαν φωτογραφίες (.jpeg) χρησιμοποιώντας την κάμερα της συσκευής (tablet ή smartphone) με τον τρόπο που ακολουθεί παρακάτω :

#### Πατήστε εδώ για να ανεβάσετε δικαιολογητικά  $\bullet$

Η καταχώρηση των υποχρεωτικών δικαιολογητικών είναι απαραίτητη. Σε περίπτωση μη υποβολής αυτών η αίτησή σας δεν μπορεί να υποβληθεί

### **Εισαγωγή Δικαιολογητικών**:

### **Ελέγχουμε ποιά δικαιολογητικά είναι απαραίτητα**

**για εμάς** ανάλογα με το αν είμαστε Δημότες Ιλίου (με οικογενειακή μερίδα στον δήμο Ιλίου)ή απλώς κάτοικοι του Δήμου (με οικογενειακή μερίδα σε άλλον Δήμο).

Πατάμε πάνω στο εικονίδιο του φακέλου του αντίστοιχου πεδίου και με την επιλογή αρχείου εισάγουμε το αντίστοιχο δικαιολογητικό από το φάκελο που το έχουμε στην συσκευή που είμαστε ή φωτογραφίζοντας το με την κάμερα της συσκευής.

Μόλις το επιλέξουμε βλέπουμε την πρόοδο να ολοκληρώνεται με μια μπλε γραμμή που προχωράει.

Εάν δεν ολοκληρώνεται θα πρέπει να μειώσουμε τον όγκο του αρχείου επιλέγοντας στις ρυθμίσεις της κάμερας την μικρότερη δυνατή ανάλυση. Σε περίπτωση που το έχουμε αποθηκευμένο στη

συλλογή μας θα πρέπει να το επεξεργαστούμε μειώνοντάς του τα ΜΒ.

Με την ολοκλήρωση το έγγραφο εμφανίζεται στο πεδίο του αντίστοιχου δικαιολογητικού σε μικρό εικονίδιο.

Επαναλαμβάνουμε την ενέργεια αυτή για τα υπόλοιπα απαιτούμενα δικαιολογητικά.

Αφού εισάγουμε και το τελευταίο δικαιολογητικό κλείνουμε το φάκελο με τα, **κλικάρουμε** στο μικρό εικονίδιο στο πεδίο που λέει «Επιθυμώ να αποθηκευτούν τα στοιχεία μου στο μηχανογραφικό Σύστημα του Δήμου Ιλίου» **και ενεργοποιείται η υποβολή** όπως φαίνεται στην παρακάτω εικόνα:

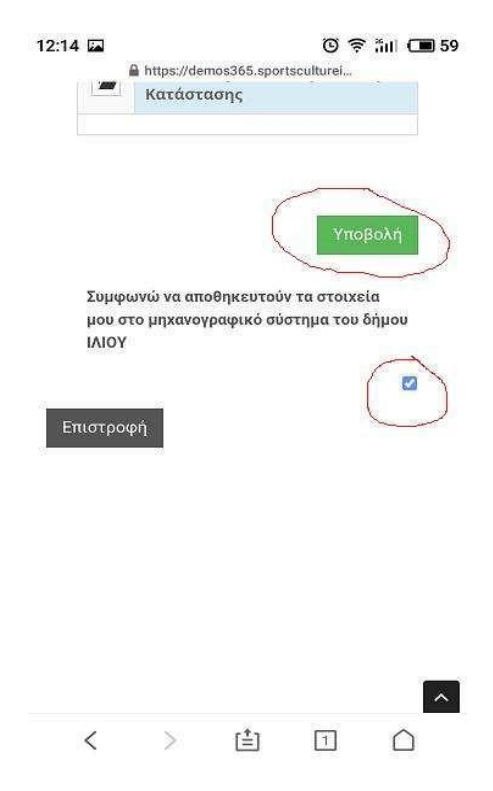

Πατάμε δύο φορές «**Υποβολή**» και αναμένουμε όσο χρειαστεί έως ότου μας εμφανιστεί η ειδοποίηση ότι η αίτησή μας «Υπεβλήθη Επιτυχώς».

Εάν θέλουμε να εγγράψουμε το ίδιο μέλος και σε άλλη περίοδο ή δραστηριότητα επαναλαμβάνουμε την διαδικασία από την αρχή.

Πολύ σύντομα θα σας έρθει απαντητικό email (ελέγχουμε και στον φάκελο με τα ανεπιθύμητα μηνύματα) για την έγκριση της αίτησης και για τους διατιθέμενους τρόπους καταβολής του όποιου τιμήματος.

Ευχαριστώ,

Για οποιαδήποτε διευκρίνιση μπορείτε να καλείτε στο 2102691625 εργάσιμες ώρες και μέρες.